# CAMCARD BUSINESS 管理者スタートアップガイド

Ver.1.0

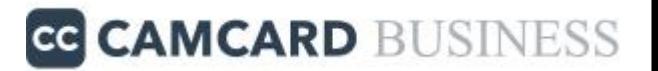

Confidential

Copyrights© WowTech Inc. ALL RIGHTS

RESERVED IN 1990 FOR THE SERVED OF THE SERVED OF THE SERVED OF THE SERVED OF THE SERVED OF THE SERVED OF THE S

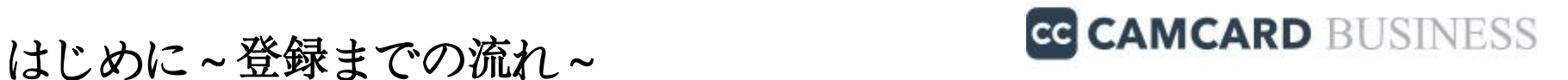

#### STEP1 利用環境のアクティブ化 **… P**3

#### STEP2 「基本設定」の確認・変更 **… P7**

#### STEP3 ユーザーの登録(招待) **… P14**

Copyrights© WowTech Inc. ALL RIGHTS RESERVED

**Confidential** 

契約(トライアル)申し込みが受領後に、2通のメールが届きます。

① 管理者アカウントの有効化メール

② 管理者ログインアカウント情報通知メール

**CAMCARD BUSINESS**のご利用には、一番最初にアカウントをアクテ ィブ化する必要がありますので、①②それぞれのメールをご確認くだ さい。

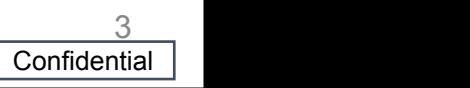

① 管理者アカウントの有効化メール

以下のメールが届くので、本文内の「アカウントの有効化」をクリックし てください。

**[**差出人:**CAMCARD**企業版**<no-reply@camcard.com>] [**件名:**CamCard**企業版・管理者アカウントの有効化について**]**

※「アカウントの有効化」の有効期限は**30**日です。

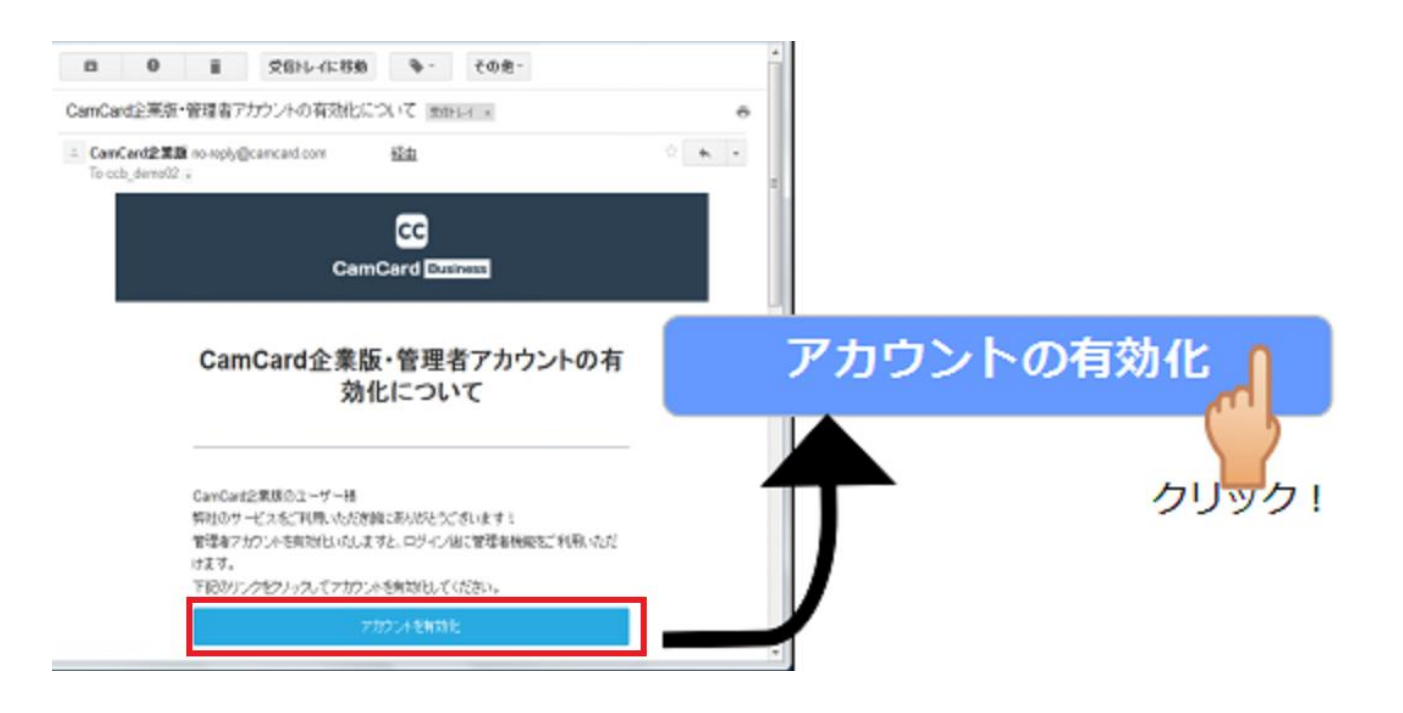

Copyrights© WowTech Inc. ALL RIGHTS RESERVED

**Confidential** 

 $\frac{4}{\sqrt{2}}$ 

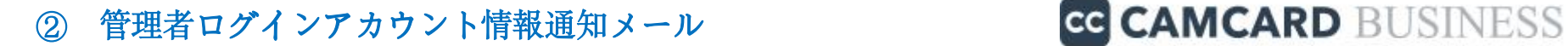

#### 以下メールのログイン情報を①の有効化後から**10**日以内に ログイン**URL**からログインしてください。

#### **[**差出人:**<ccb.sales@wowtech.co.jp>] [**件名:**CAMCARD BUSINESS**試用版のお申し込みありがとうございます**]**

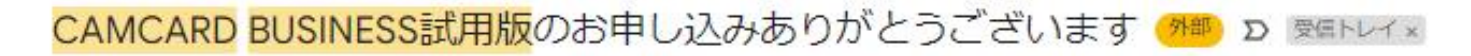

ccb.sales@wowtech.co.jp ccb sales

株式会社 OOOO 000 様

CAMCARD BUSINESS試用版をお申込み頂きありがとうございます。 別途お送りした下記メール内URLをクリックしていただくことで有効化が完了します。

メールタイトル 「CamCard企業版·管理者アカウントの有効化について」

■ログイン情報 ·ログインメール: 0000@0000.co.jp ・初期バスワード: 00000000 有効期間:有効化後10日間

有効化後、下記URLよりログインしてご利用ください。 · ログインURL: https://b.camcard.com/user/login

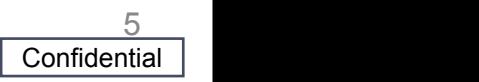

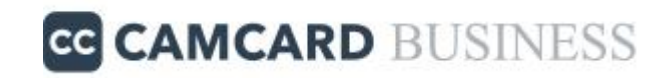

#### ログインメールと初期パスワードをそれぞれ入力しログインを クリックすると「利用環境のアクティブ化」が完了します。

ログイン

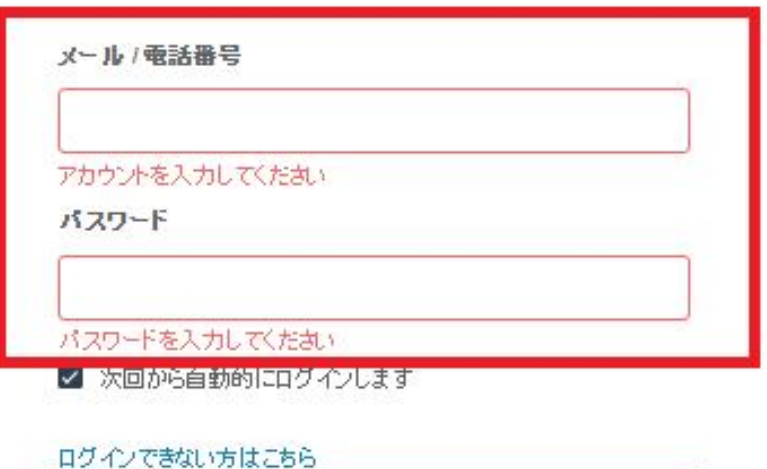

ログイン

登録

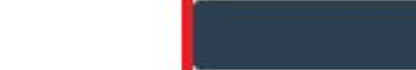

#### STEP2 「基本設定」の確認・変更 GG CAMCARD BUSINESS

初回ログイン後、ユーザー作成(招待)前に設定すべき 「基本設定」の項目をご案内致します。

# ①全社共有の設定

名刺情報の共有範囲のコントロールに関わる項目です。<br>コン・ドー・・・・・・・・・・・・・・・・・・・・・・・・・・・・・・・・・・ 最初に設置しておくとその後の名刺の共有範囲が管理しやすくなります。

## ②個人版同期の設定

法人版で名刺が登録された際に 個人版の同アカウントへ同期(同じ名刺を写す事)の許可**/**禁止 を 管理することができます。 ※デフォルトは「すべての社員に**CamCard**個人版との同期を許可する」

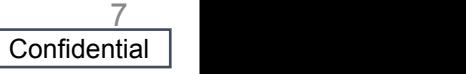

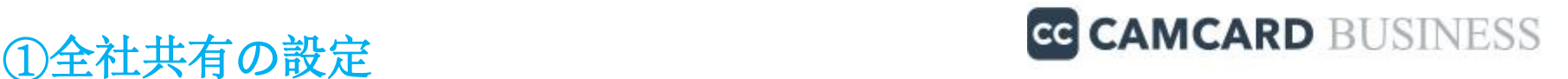

**1.**管理者アカウントでログインし画面右上の「管理」をクリック

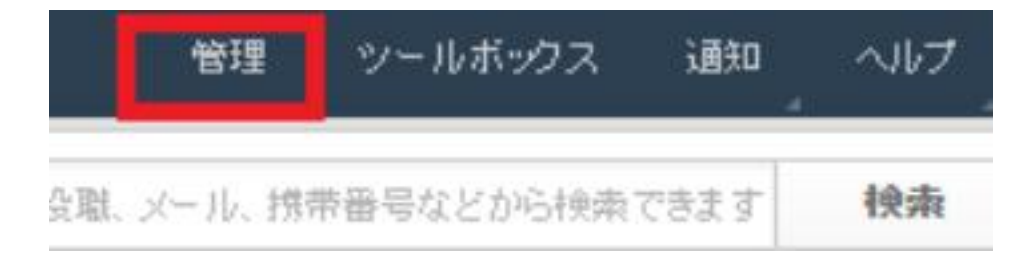

**2.** 画面左のメニュー一覧から「基本設定」をクリック

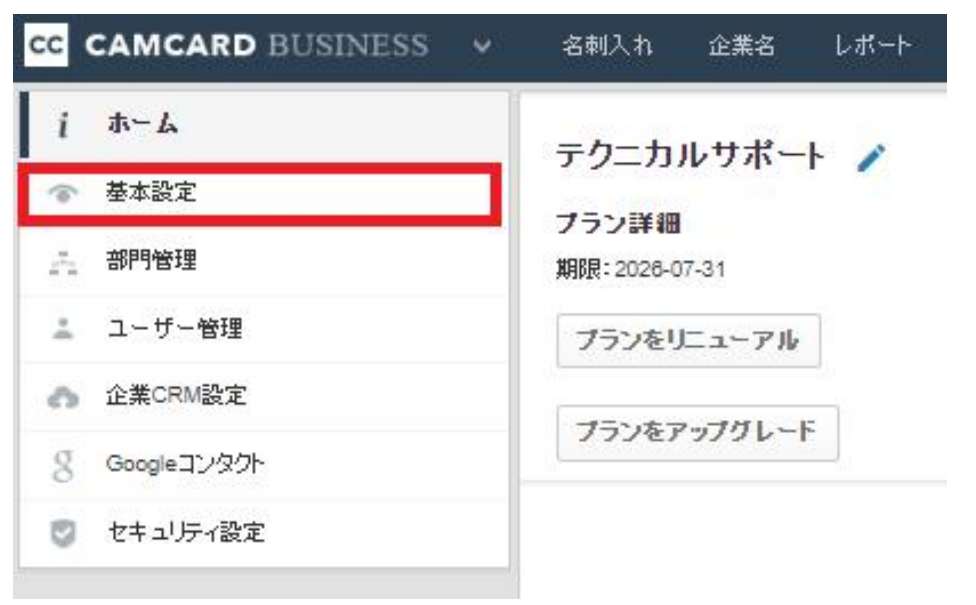

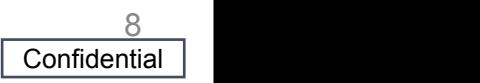

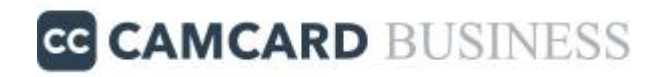

### **3.**共有設定から「管理者向け共有設定」か「社員向け共有設定」を選択

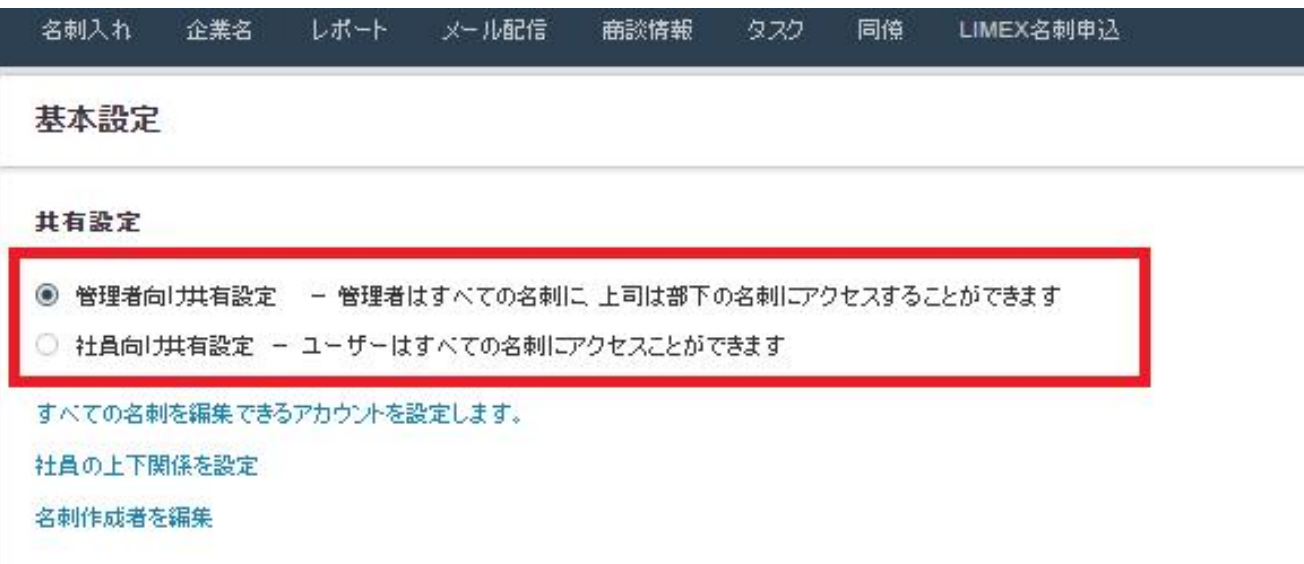

#### 管理者向け共有設定

管理者はすべての名刺に、上司は部下の名刺にアクセスすることができます。 個別に共有設定をしない限り「標準ユーザー」は自分が登録した名刺以外のアクセスができません。 社内の名刺の共有範囲をしっかりコントロールしたい場合はこちらをご選択ください。

#### 社員向け共有設定

全てのユーザーは、ユーザーの役割(権限)に関係なく、全ての名刺にアクセスできます。 上司、部下、部門など関係なくそれぞれのユーザーがお互いに自由に名刺情報を確認できるようにしたい 場合はこちらをご選択ください。

> Copyrights© WowTech Inc. ALL RIGHTS RESERVED

**Confidential** 

9

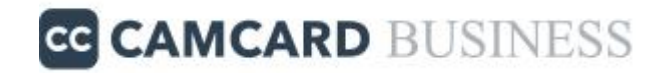

**4.**管理者パスワードを入力し「保存」を押すことで設定が完了します。

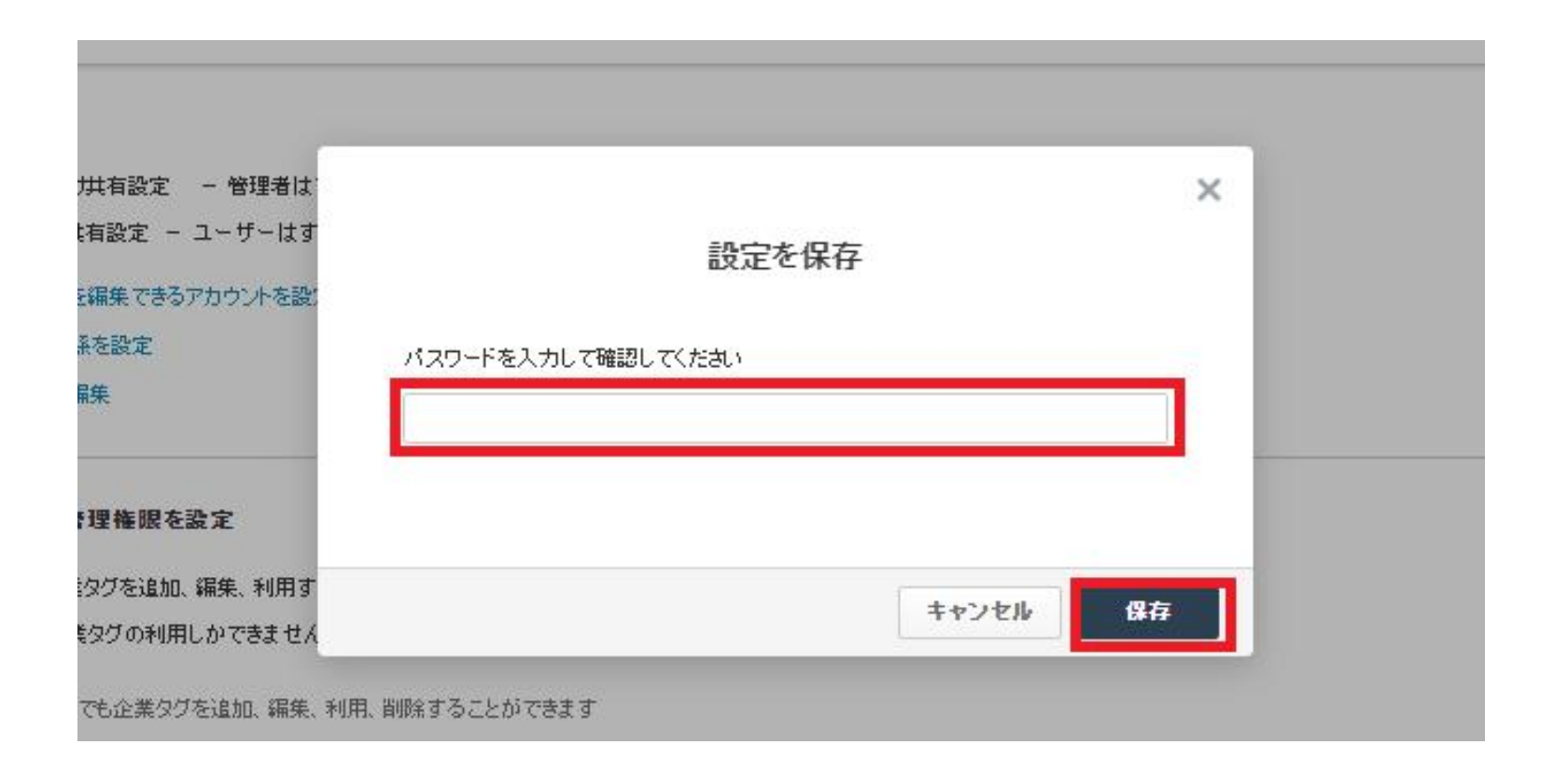

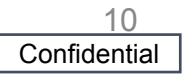

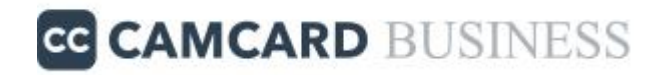

**1.**管理者アカウントでログインし画面右上の「管理」をクリック

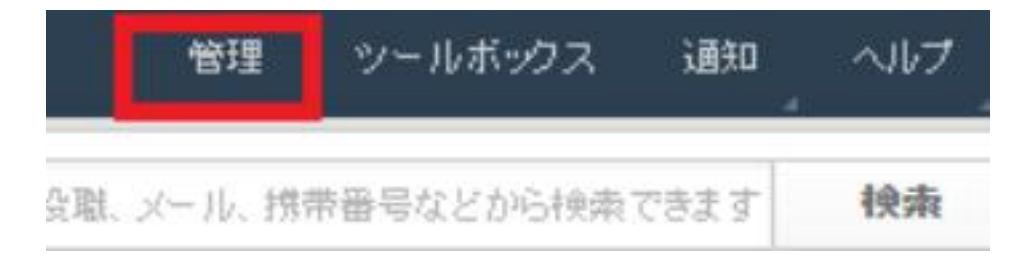

### **2.** 画面左のメニュー一覧から「基本設定」をクリック

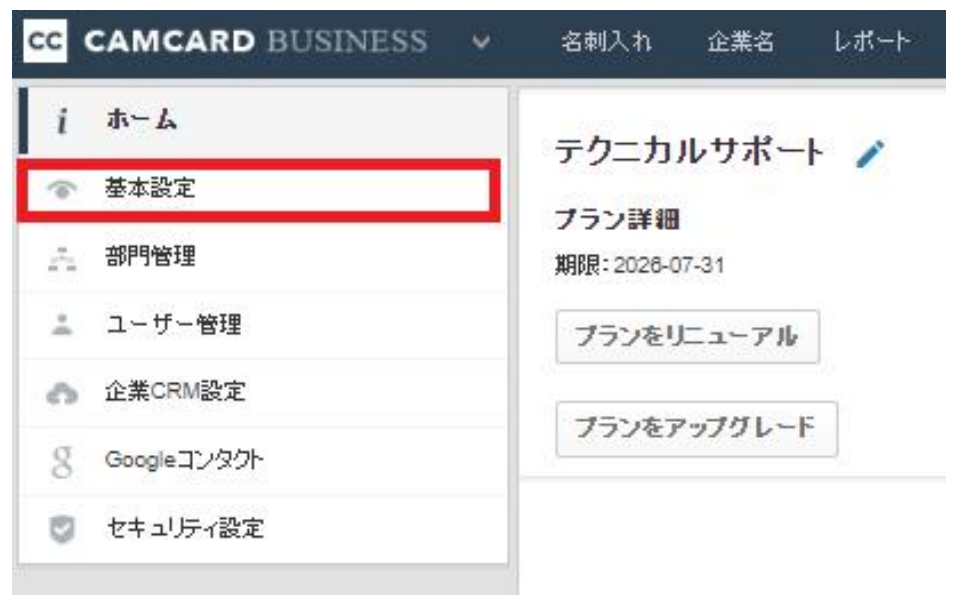

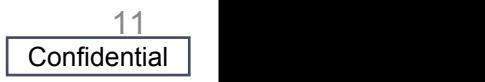

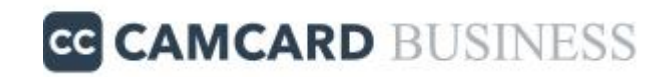

#### **3.Camcard**個人版との同期設定から設定をし「保存」する。

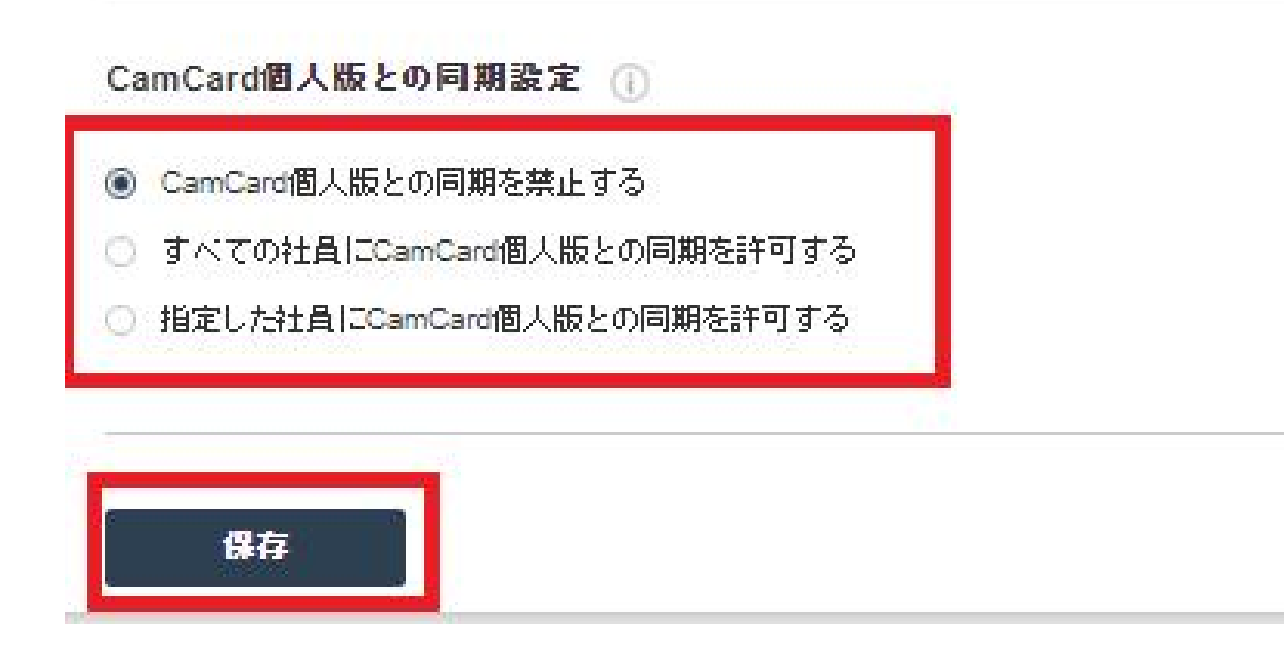

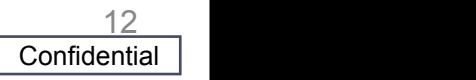

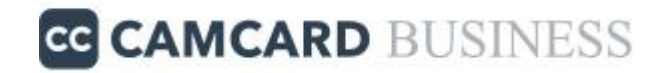

**4.**管理者パスワードを入力し「保存」を押すことで設定が完了します。

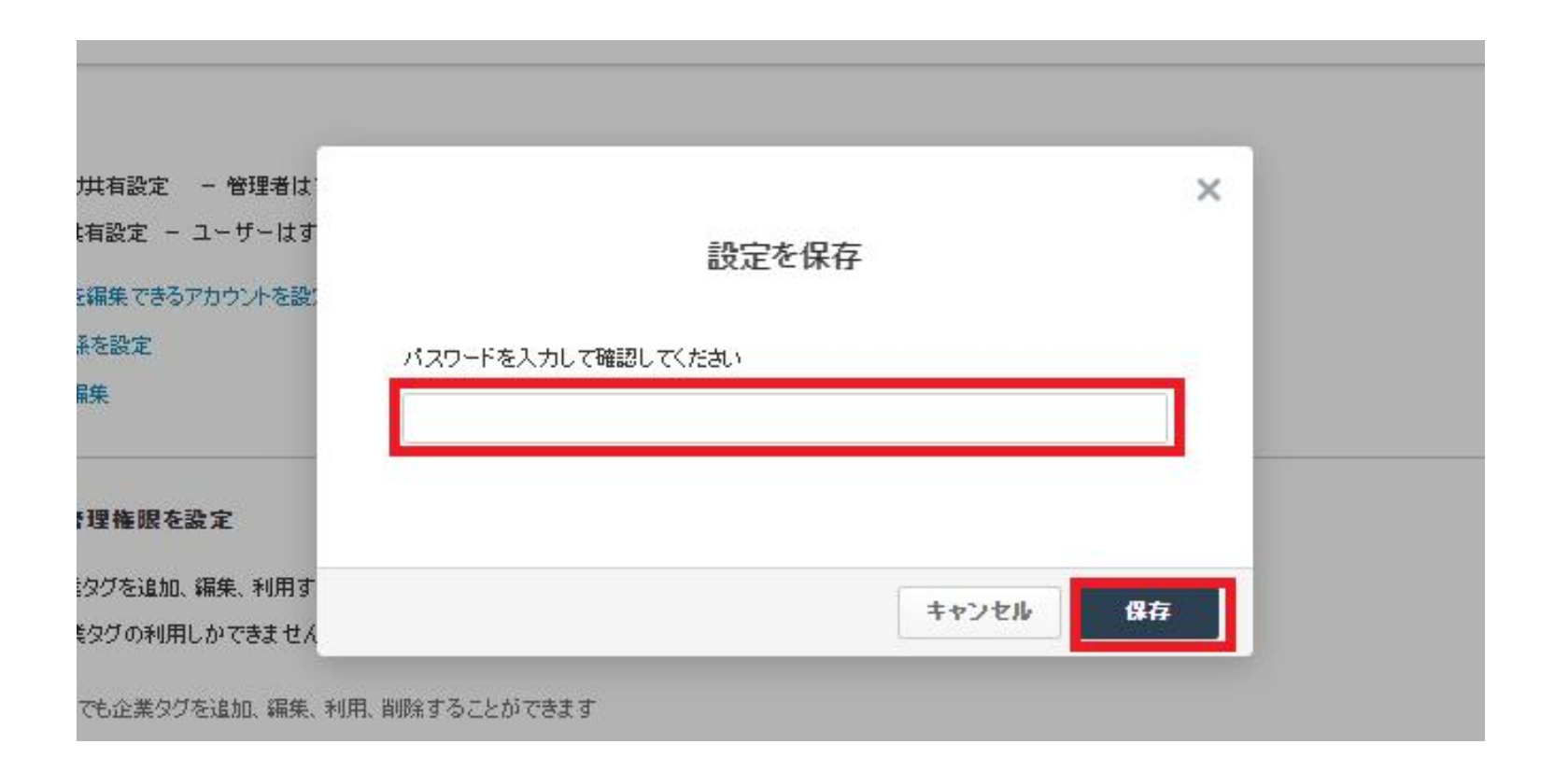

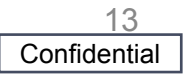

**CAMCARD BUSINESS**のユーザーは「メールアドレスや携帯電話番号 への招待」と「**Excel**のインポート」の2通りの登録方法がございます。

今回は手順が少ない「メールアドレスや携帯電話番号への招待」でのユ ーザー登録方法をご案内致します。

### **1.**管理者アカウントでログインし画面右上の「管理」をクリック

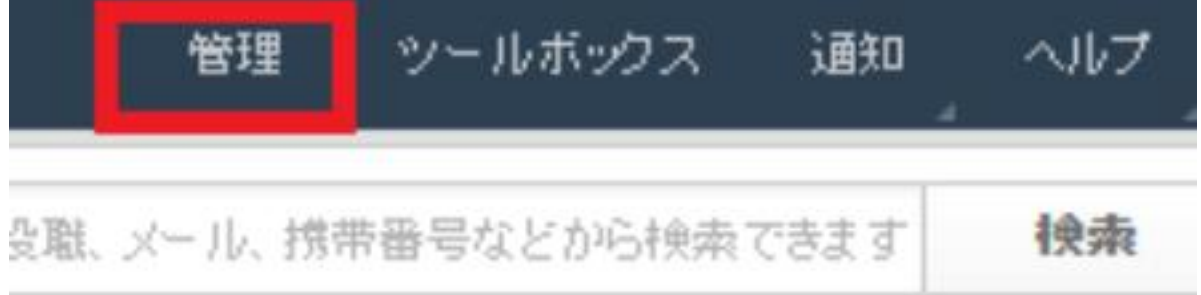

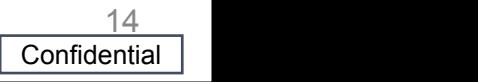

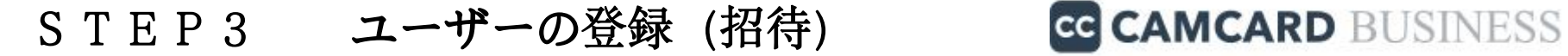

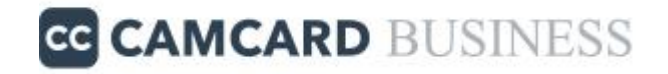

#### **2.** 画面左のメニュー一覧から「ユーザー管理」をクリック

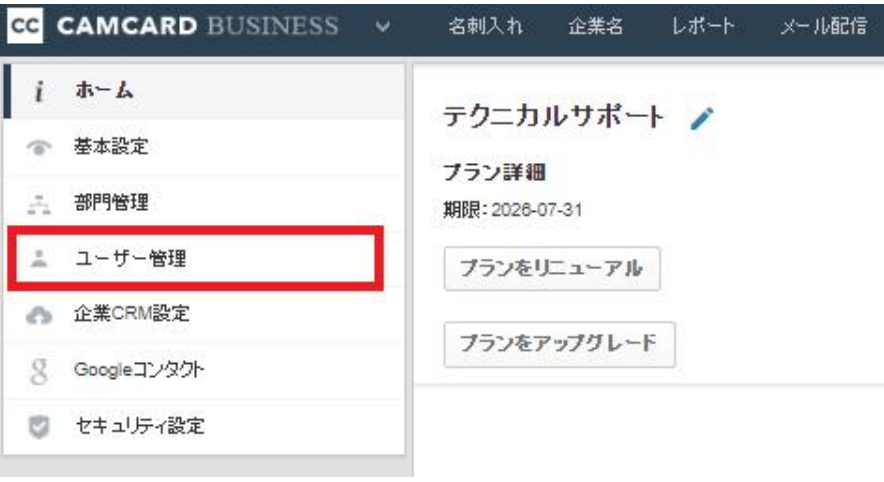

#### 3**.**「ユーザーを招待」をクリック。

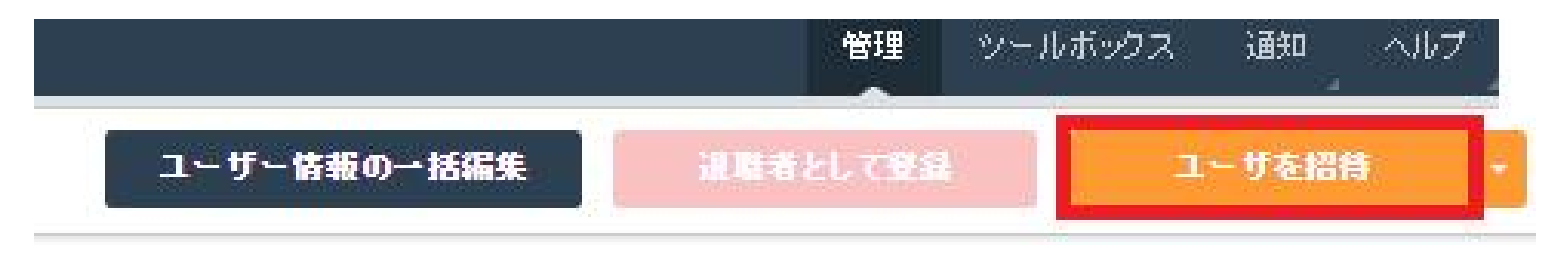

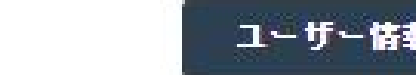

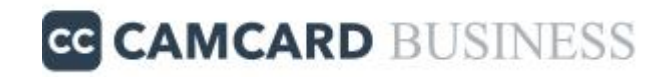

### 4**.**「メールアドレス」「役割」設定し、「招待状」をクリック。

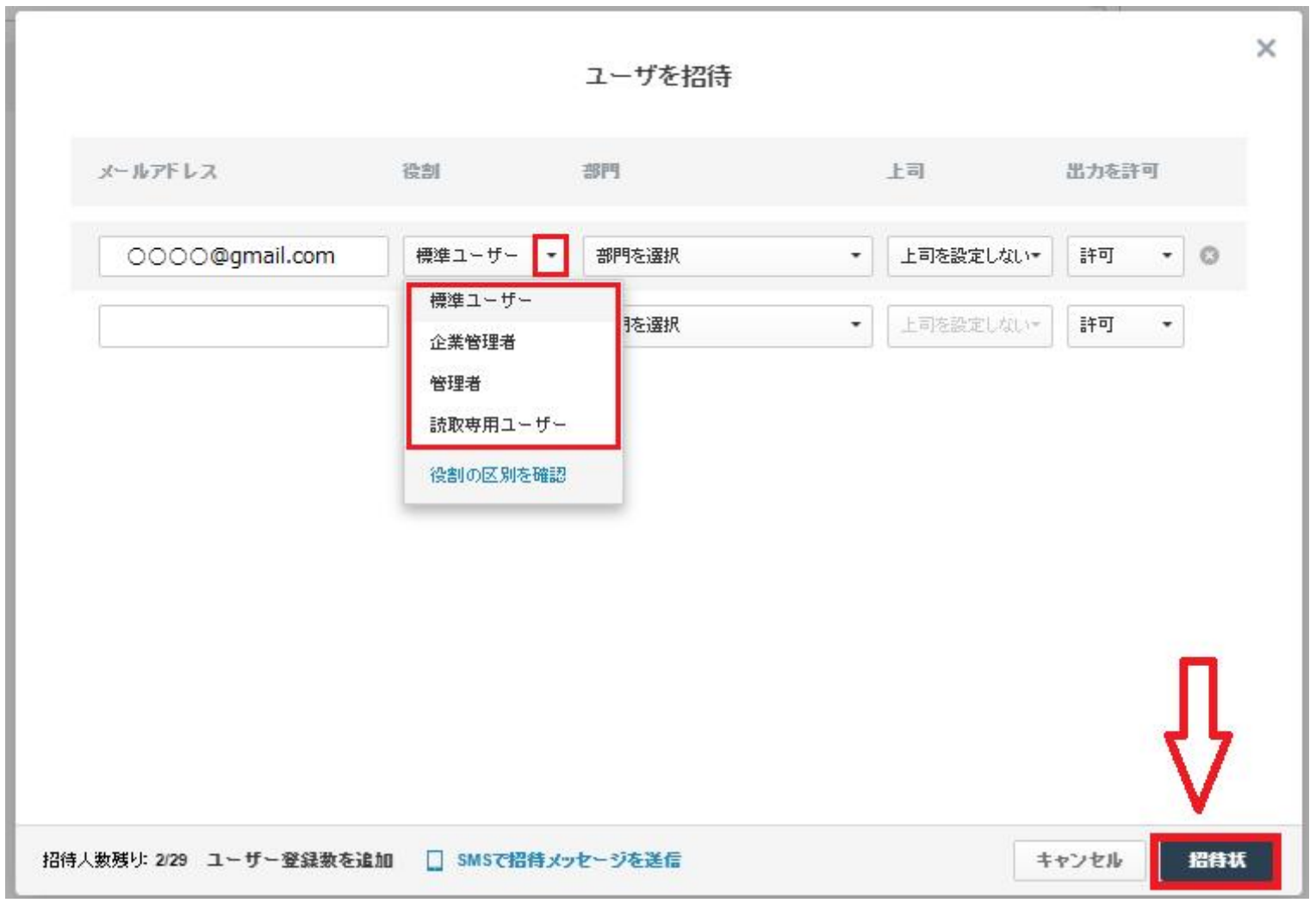

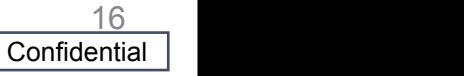

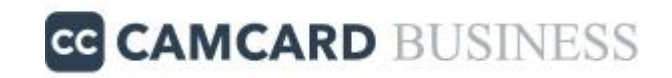

### 5**.**受け取ったメール内の「招待を受ける」をクリック。

#### 貴方は板橋大悟からCamCard企業アカ ウントに招待されています

CamCard Businessのお客様

平素は弊社サービスをご利用いただき、誠にありがとうございま す。

板橋大悟はCamCard Businessを使用しています。この度、【テクニ カルサポート】の企業アカウントが作成されました。

貴方はこの企業アカウントで顧客情報を一括管理するよう招待され ています。

#### 招待を受ける

\*招待を受けた場合、メンバーが貴方と共有している顧客名刺情報を 受け取ることができます。

\*招待を受けた場合でも、個人名刺入れの情報は、自動では企業名刺 入れに共有されません。

CamCardのアカウント登録がまだの場合は、

谏登録 をクリックしてくだとい

クリックできない場合は、下記リンクをコピーしてブラウザのアド レスバーに貼り付けてアクセスしてください。:

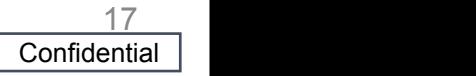

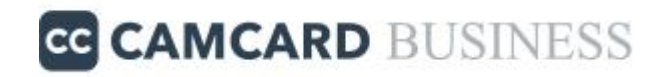

#### 5**.**「パスワード」「お名前」を記載し「登録してこの企業に加入」を クリックすることで、ユーザー登録が完了します。

#### 貴方は板橋大悟から 【テクニカルサポート】に招待されています

メール/電話番号

OOOO@gmail.com

パスワードを設定(6文字以上)

 $.........$ 

お名前

Camcard Business招待テスト

登録してこの企業に加入

\*CamCardアカウントでログインして個人の名刺入れを確認できます

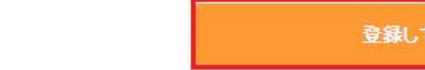

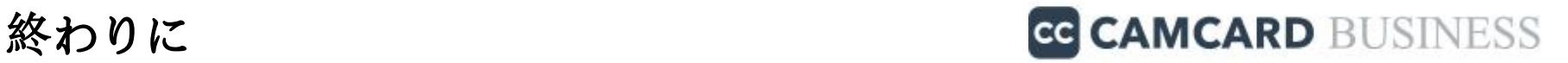

以上で管理者スタートアップガイドは終了でございます。

その他、操作方法でご不明な点がございましたら 以下サポートサイト(**FAQ**) へアクセス もしくはテクニカルサポートセンターまでお問い合わせください。

【サポートサイト(FAQ)】 https://www.camcard.jp/business/support/

【操作方法に関するご質問】 ワウテック・テクニカルサポート E-mail: ccb.support@wowtech.co.jp TEL: 03-5797-7399 (平日10:00~12:00 13:00~17:00)

【ご契約・その他ご質問】 ワウテック・カスタマーサクセスチーム E-mail: wowtech.cs@wowtech.co.jp TEL:03-5797-7393

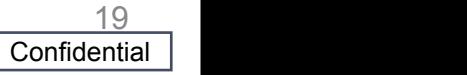